Microsoft teams への接続方法

## 子ども達が持っているタブレットからしか入ることが できません。

1.ログインする 【写真1】

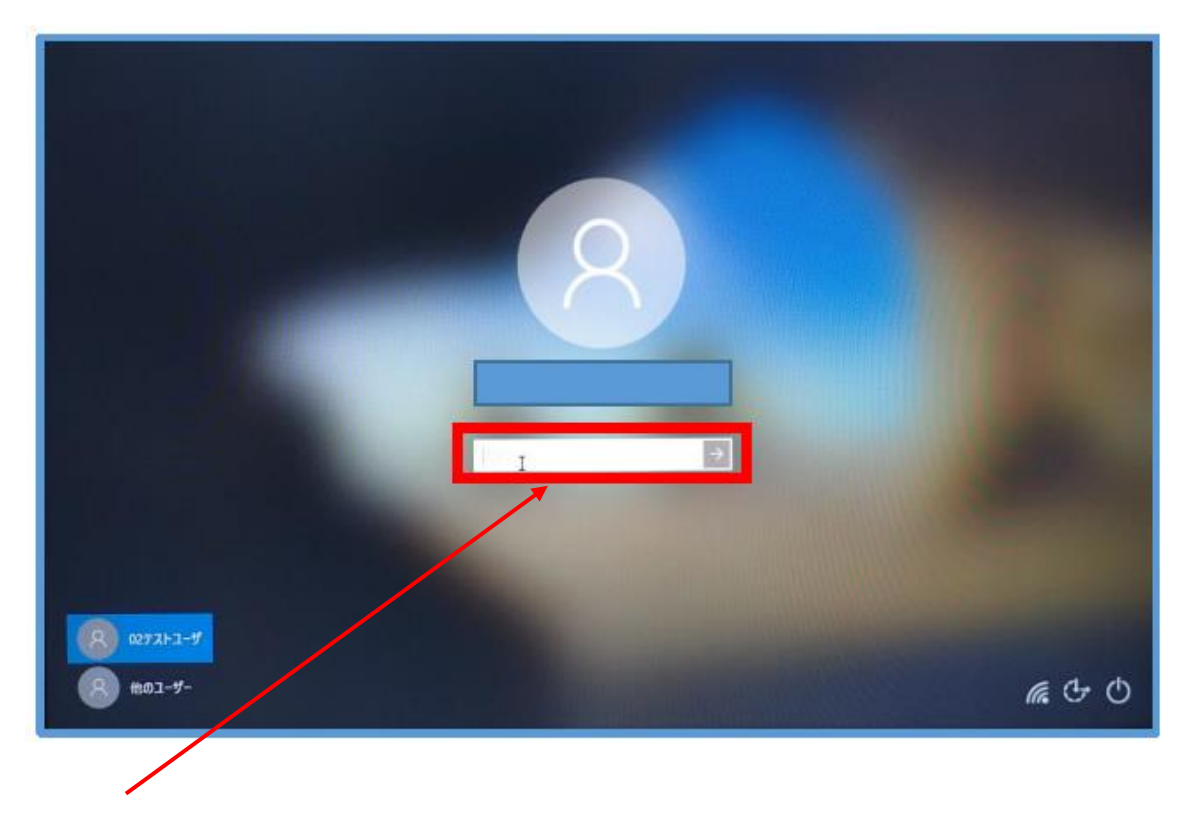

・パスワードを入力する。

(パスワードお子様にご確認下さい。) 【写真1】

## 【重要】

Teams でチャット機能は使用しないでください。

履歴の削除ができません。

子ども達にも周知しています。

2.Teams を起動する。 【写真2】

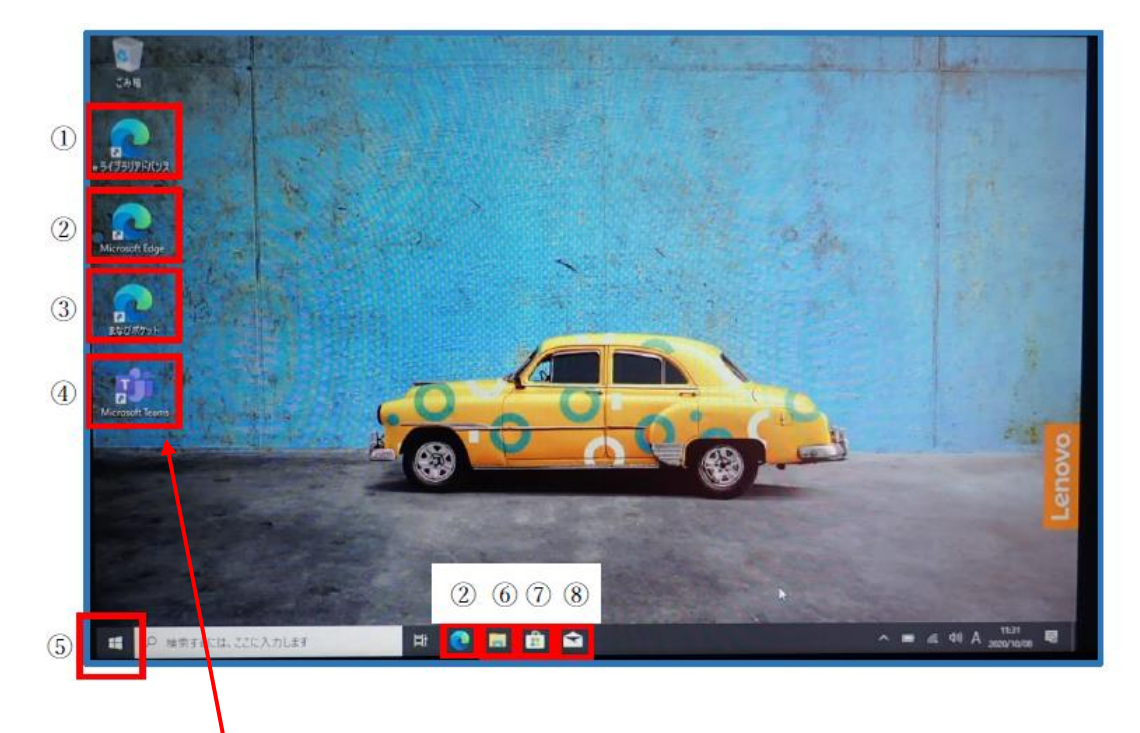

## ・Microsoft Teams を選択する。【写真2】

1)e ライブラリアドバンスのショートカット ②Microsoft Edge のショートカット 3まなびポケットのショートカット 4) Microsoft Teams のショートカット **6スタートボタン** 6エクスプローラー

7) Microsoft Store

※制限をかけている為、起動しません

 $(8)$   $\times$   $\nu$ 

※制限をかけている為、起動しません

3.チームに参加する 【写真3】

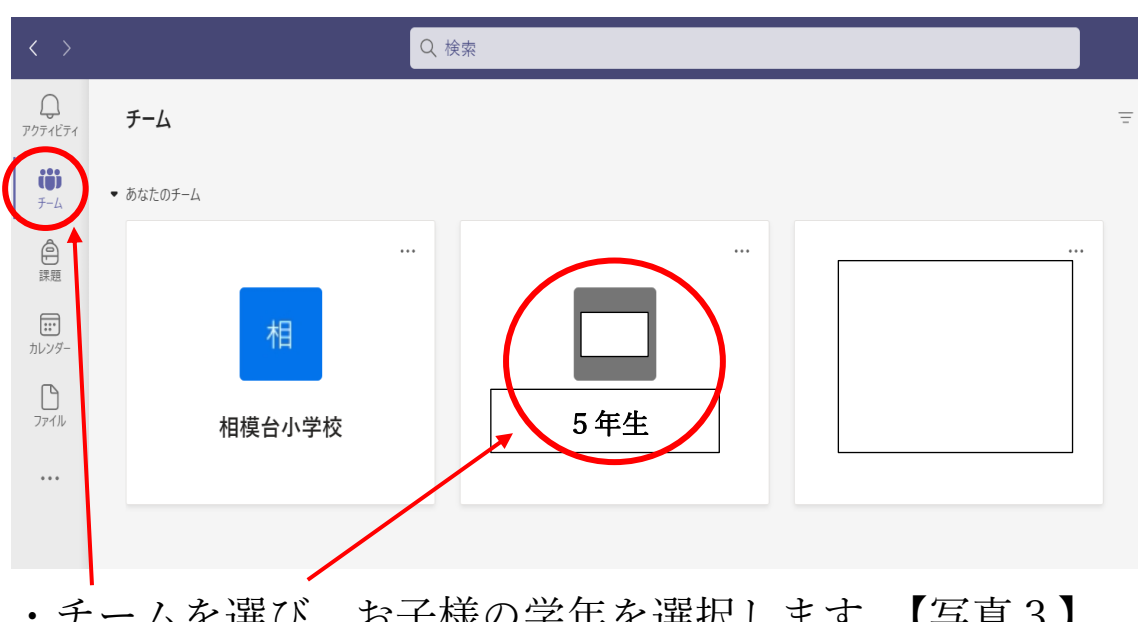

・チームを選び,お子様の学年を選択します。【写真3】 (修学旅行・林間学園説明会なら5年生 or 6年生)

- 4.会議に参加する 【写真4】
- 

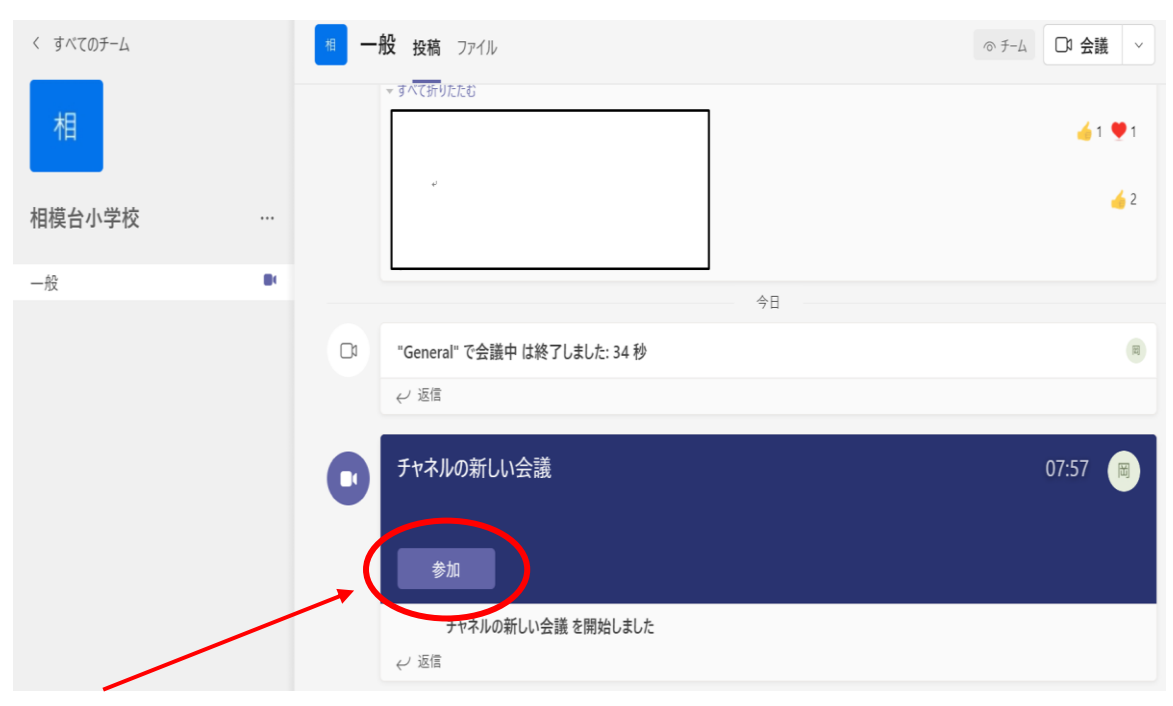

・参加をクリックします。 【写真4】

以上で OK です。